# **SPECTROMETER 012**

HANDLEIDING

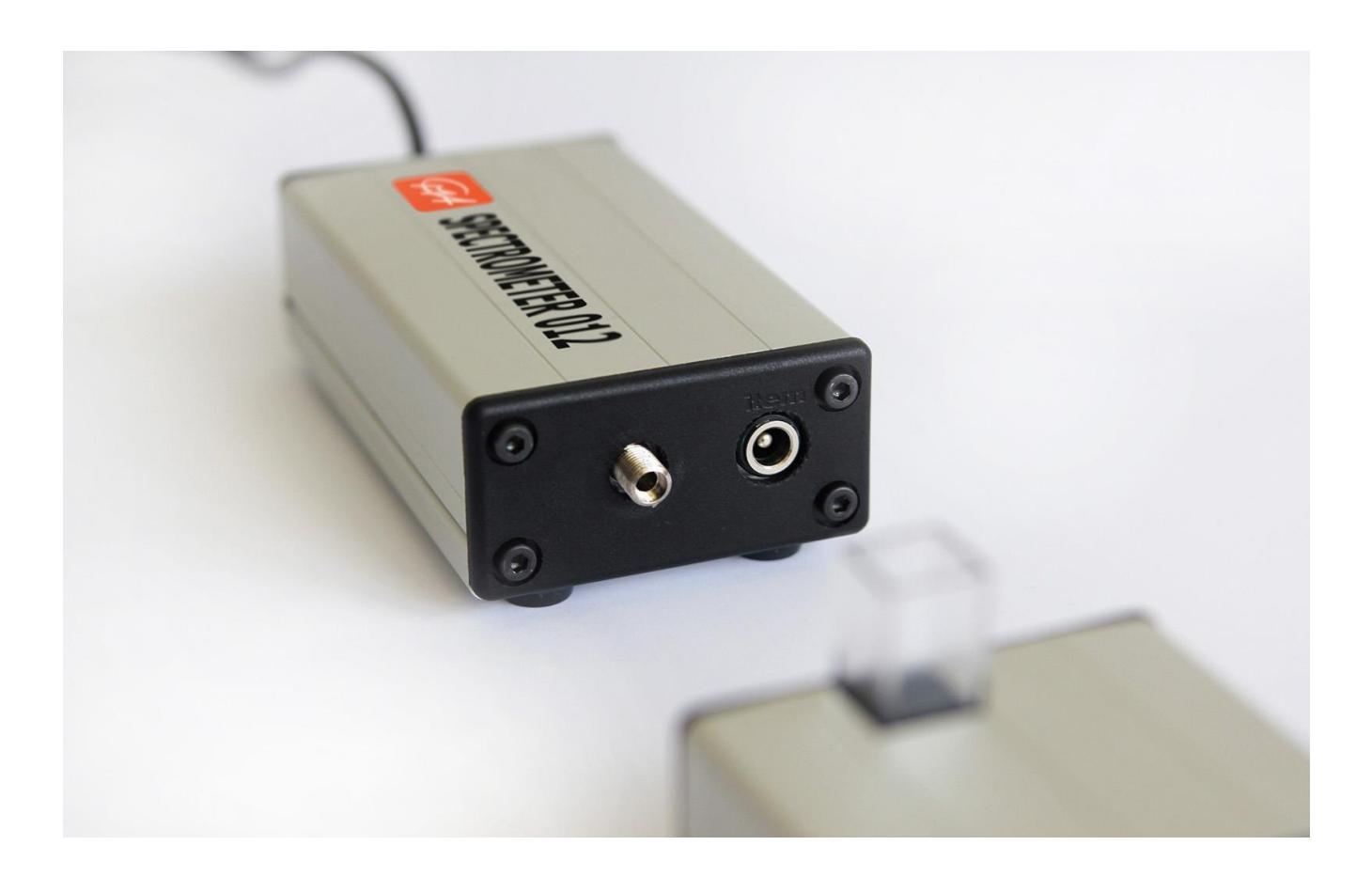

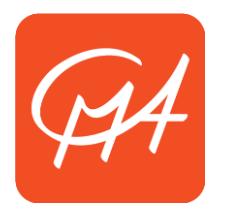

**CENTRE FOR MICROCOMPUTER APPLICATIONS**

http://www.cma-science.nl

## **Korte beschrijving**

DE CMA Spectrometer 012 is een eenvoudig te gebruiken USB-spectrometer waarmee nauwkeurig gemeten kan worden binnen een bereik van 260 – 940 nm. Met de CMA Spectrometer kunnen emissiespectra van lichtbronnen zoals een gloeilamp ontladingsbuizen en de zon gemeten worden. Een optische kabel met SMA (male) aansluiting en een collimator worden meegeleverd bij de Spectrometer. Het gebruik van de optische kabel wordt aangeraden bij het meten van emissie van een ontladingsbuis.

Als de CMA spectrometer gecombineerd wordt met de CMA Lichtbron, is het mogelijk absorptie- en luminescentie- (fluorescentie, fosforescentie) spectra van verschillende materialen te meten. De CMA lichtbron in niet inbegrepen en moet apart aangeschaft worden (art. code 012LS).

De spectrometer wordt met de computer verbonden via een USB-poort. De Spectrometer wordt gevoed via de USB kabel, waardoor geen externe stroomvoorziening nodig is. De Coach software stuurt de Spectrometer aan.

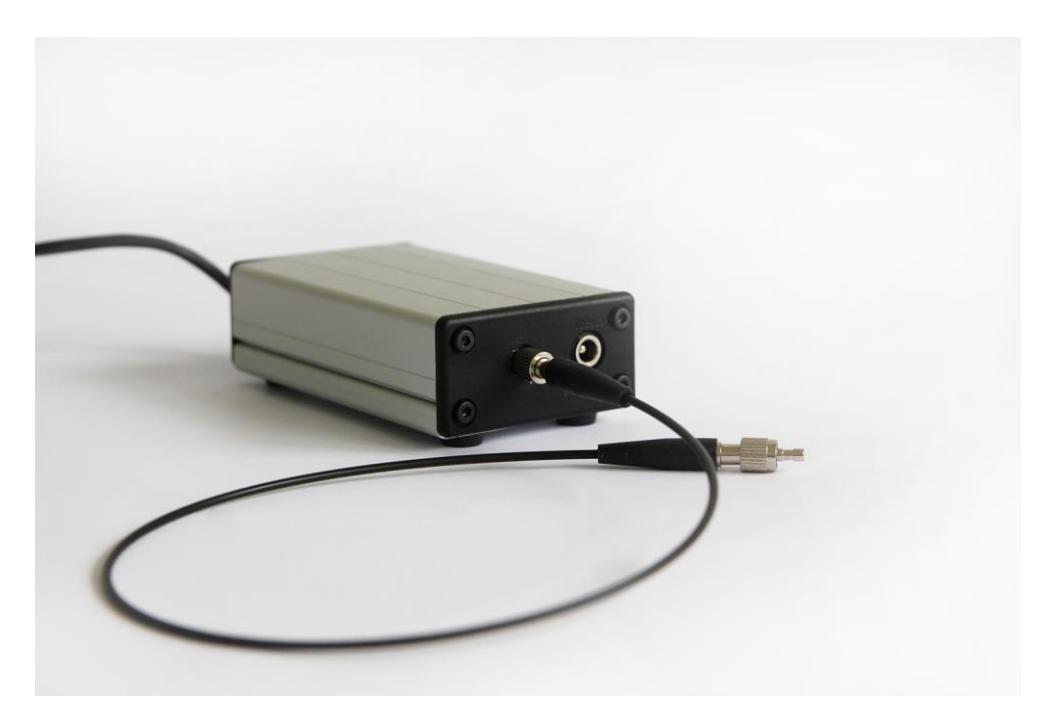

### **Hoe de Spectrometer werkt**

Licht komt de spectrometer binnen via de SMA-aansluiting of via de flexibele optische kabel. Het licht valt door een sleuf een tralie en een lens voordat het op de lichtdetector (camera) valt. De speciaal geselecteerde tralie met de fijn afgestelde sleuf garanderen een hoge resolutie en betrouwbaarheid van de resultaten. De lens splits het licht in componenten van verschillende golflengten die verspreid op de detector vallen.

De Spectrometer werkt als een camera en geeft een videobeeld (1280 bij 1024 pixels). Bij een meting in de Coach software wordt van elke pixel de corresponderende golflengte en intensiteit berekend. De horizontale rij met pixels die geanalyseerd wordt, wordt aangegeven met de **Meetbalk**; de lichtgrijze balk in het spectrometervenster. De meetbalk is standaard ingesteld op het midden van het beeld met een breedte van 20 pixels. Zowel de positie als de breedte van de meetbalk zijn in te stellen via de Instellingen optie.

De kalibratie van de Spectrometer geeft de relatie tussen de golflengte in nanometers en de pixelnummers van het videobeeld (deze komen overeen met de x-coördinaten van de

pixels). Het Spectrometervenster laat het live beeld van de Spectrometer zien.

### **Kalibratie**

Elke spectrometer heeft een eigen specifieke 3-puntskalibratie met respectievelijk een pixel nummer en een golflengte voor elk kalibratiepunt. De kalibratiepunten staan op de onderzijde van de spectrometer. Aan het begin van een Spectrometer Activiteit wordt er gevraagd een default kalibratie in te voeren. Deze wordt ingevoerd door de 6 getallen in het venster in te typen.

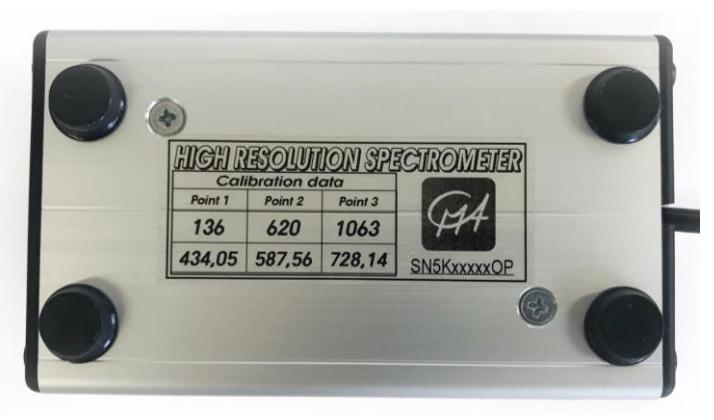

Waardes voor lichtintensiteiten in % worden bepaald aan de hand van de RGB-waarden van de pixels.

#### **Witte en UV-lichtbron**

Met de CMA Spectrometer 012 kan ook transmissie en absorptie gemeten worden, wanneer deze gecombineerd wordt met de CMA lichtbron 012LS. De Lichtbron 012LS bestaat uit twee verschillende lichtbronnen – een witte LED en een UV LED (365 nm). De lichtbron heeft een ingebouwde cuvethouder, waarin zowel kleine vaste materialen als een standaard cuvet voor vloeistoffen geplaats kan worden. Bij de lichtbron zijn tien standaard cuvetten inbegrepen. Ook wordt er met de lichtbron een metalen rails meegeleverd om de lichtbron goed uit te lijnen met de spectrometer. Wanneer de spectrometer en de lichtbron op de juiste manier aan elkaar gesloten zijn, zal de lichtbron gevoeg worden door de spectrometer, waardoor er geen extra voeding nodig is. De CMA lichtbron is niet inbegrepen bij de spectrometer en moet apart aangeschaft worden (art. code 012LS).

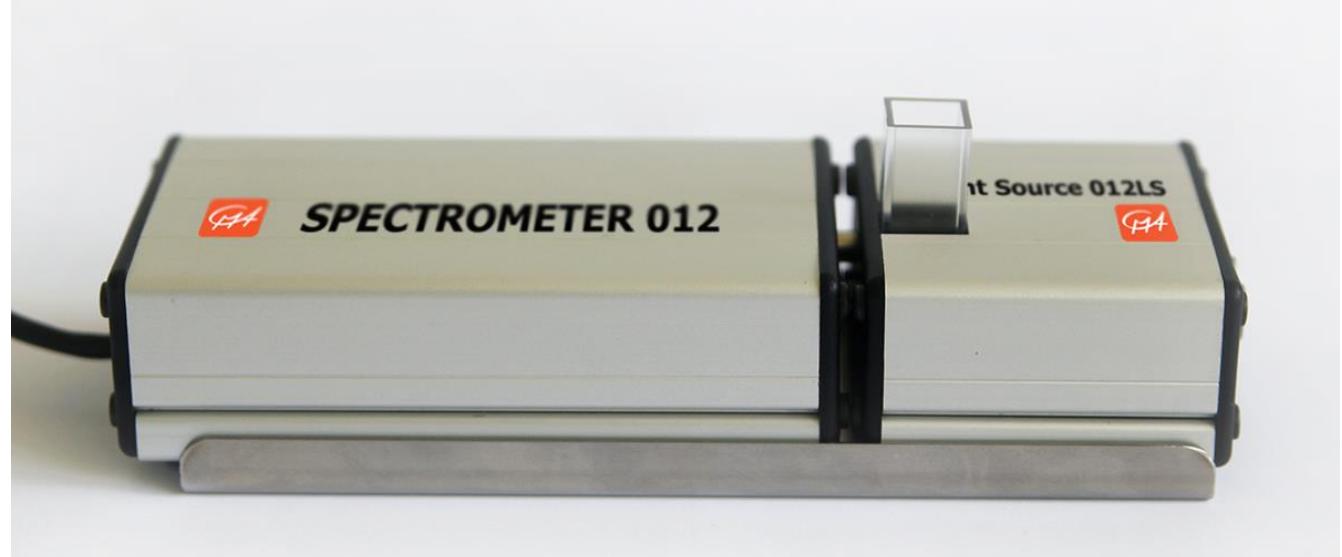

#### **Een emissiespectrum meten**

Met de coach 7 activiteiten met het type **Spectrometer > Emissie spectrum** kan het emissiespectrum van bijvoorbeeld een lamp of een gasontladingsbuis gemeten worden. De

grafiek met daarin de intensiteit I uitgezet tegen de golflengte λ is al ingesteld.

# *Om een emissiespectrum te meten in Coach 7*

- 1. Verbindt de Spectrometer met de USB-kabel aan de computer.
- 2. Start Coach 7.
- 3. Maak een nieuwe activiteit (alleen in Docentmodus) of open een bestaande activiteit van het **Spectrometer > emissiespectrum** type.
- 4. Als er geen live weergave zichtbaar is in het Spectrometervenster, moet de spectrometer geselecteerd worden. Klik in het gereedschapmenu op de optie **Spectrometer** en selecteer de verbonden spectrometer**.** Als de spectrometer juist is aangesloten is een live weergave van de spectrometer zichtbaar. Als dit niet het geval is, moet de verbinding gecontroleerd worden en kan Coach vervolgens opnieuw worden opgestart.
- 5. Elke spectrometer heft een eigen specifieke 3-puntcalibratie, bestaande uit respectievelijk een pixelnummer en een golflengte voor elk kalibratiepunt. De zes kalibratiewaarden staan op de onderkant van de spectrometer. Bij de start van een nieuwe spectrometeractiviteit wordt er altijd gevraagd naar een kalibratie. Deze wordt ingevoerd door de zes getallen in te typen.

Om de kalibratie te controleren:

- a. Selecteer in het gereeschapmenu de optie **IJking**.
- b. Vergelijk de getallen in de **ijking van de spectrometer** menu met de getallen aan de onderkant van de spectrometer.
- c. Als de getallen van elkaar afwijken, voer dan de nieuwe waarden in. De nieuwe kalibratie werkt vanaf de volgende metingen.
- d. Accepteer met **OK**.
- 6. Druk op het **Diagram** icoon  $\approx$  en selecteer de ingestelde grafiek met intensiteit en golflengte. Zet de grafiek in een van de schermen. Onder de grafiek zijn de lichtkleuren zichtbaar.
- 7. Richt de Spectrometer of het einde van de optische Kabel op een lichtbron om een beeld te krijgen.
- 8. Wanneer nodig:
	- a. Stel de **meetbalk** op het oog in het spectrumvenster of via de **instellingenknop** Standaard is de meetbalk ingesteld op een breedte van 20 pixels en midden op het beeld.
	- b. In het **instellingenmenu** kan met de **Beeldjes per meting** ingesteld worden hoeveel beeldjes er per meting gemiddeld worden. Dit is standard ingesteld op 1.
	- c. Gebruik de schuifbalk onder het videobeeld om de **gevoeligheid** in te stellen. Op sommige computers (meestal Mac computers) is deze optie niet beschikbaar. In dit geval kan de helderheid van de afbeelding gecorrigeerd worden door de afstand tussen de spectrometer en de lichtbron aan te passen.
- 9. Wanneer de afbeelding een goed beeld geeft kan er op start  $\overline{O}$  worden gedrukt om een meting te starten. De eerste meting verschijnt in de grafiek en de tabel.
- 10.Op hetzelfde moment da teen meting gedaan wordt, wordt de afbeelding van het beeld opgeslagen. Deze afbeelding kan bekeken worden door in het gereedschapmenu van het spectrometervenster te klikken op **Spectrum afbeelding>Run 1.** De afbeelding is zichtbaar in het spectrometervenster.
- 11.Dezelfde afbeelding is onder de naam **Spectrometer afbeelding voor run** 1 te vinden onder de afbeelding knop in de activiteitenwerkbalk. Deze afbeelding kan in elk van de vensters geplaatst worden.
- 12.Controleer voordat er een volgende meting gedaan wordt of de live afbeelding geselecteerd is. Als dit niet het geval is, selecteer dan de live afbeelding via het gereedschapmenu met de optie **Live spectrum**.
- 13.Elke keer dat er op de startknop gedrukt wordt, wordt er een nieuwe meting uitgevoerd waarbij de gegevens in de tabel worden opgeslagen en er een nieuwe afbeelding wordt opgeslagen.

Wanneer een meting verwijderd wordt, wordt ook de bijbehorende afbeelding verwijdert.

- 14.Nadat de meting is uitgevoerd, kan het spectrum geanalyseerd worden.
- 15.Een zeer bruikbare functie bij het analyseren van de spectra is de **Waarden bij toppen**  functie. Deze functie bepaalt de pieken in het spectrum en geeft deze pieken een label met de golflengte. Deze optie is standard uitgeschakeld. Om deze optie aan te zetten:
	- a. Klik in de werkbalk van het diagramvenster het grafiekeigenschappen icoon  $\left| \cdot \right|$ kies grafiekeigenschappen in het gereedschapmenu.
	- b. Klik op het tabblad met **I**,
	- c. Vink de optie **Waarden bij toppen** aan en druk op **OK**, en
	- d. Druk op **OK** om te accepteren. De toppen in de grafieken zijn nu gelabeld met de waarden van de golflengte λ.

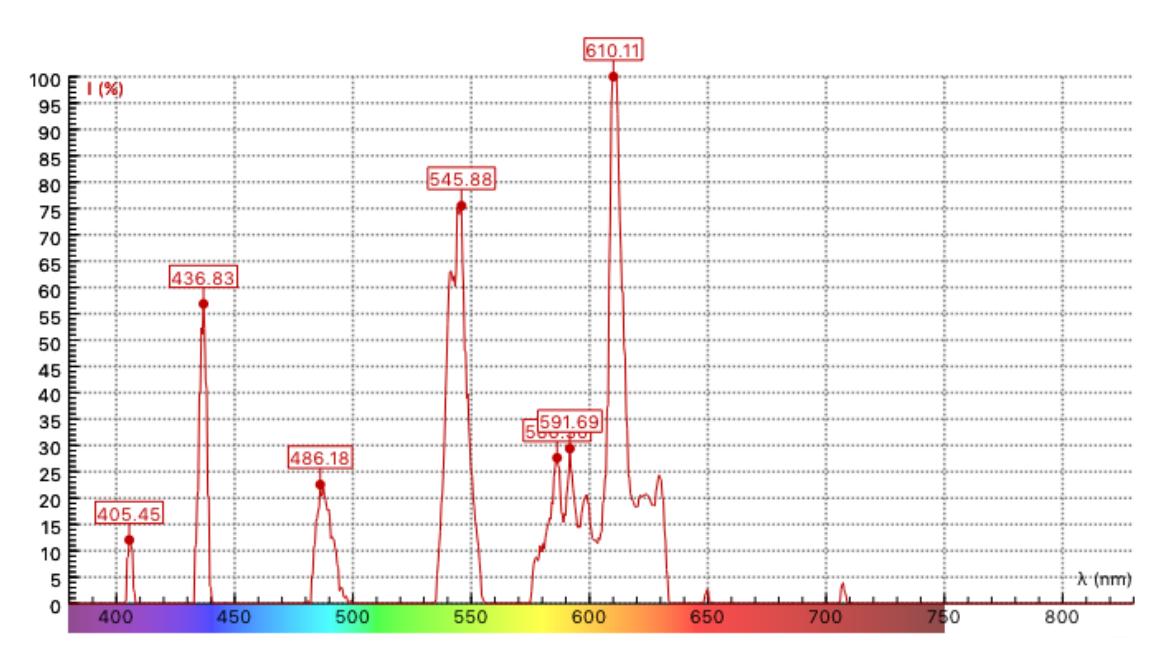

16. Sla de resultaten op via de activiteiten werkbalk via de **Opslaan als** knop .

Emissiespectrum van een spaarlamp.

## **Een Absorptiespectrum meten**

Met een activiteit met het type **spectrometer > Absorptiespectrum** kan een absorptiespectrum gemeten en geanalyseerd worden. In dit type activiteit zijn drie grafieken vooral ingesteld: de lichtintensiteit tegen de golflengte I(λ), Transmissie tegen de golflengte  $T(λ)$  en absorptie tegen de golflengte  $A(λ)$ .

In Coach wordt de transmissie berekend als **T= I / (I<sup>0</sup> - Id)** en de absorptie als **A = log (1/T)**, waarbij:

- **I<sup>d</sup>** Lichtintensiteit waarde gemeten bij het donkerspectrum (geen lichtbron). Deze waarden worden ook opgeslagen in de datatabel als variabele **I<sup>d</sup>** (deze variabele is standaard verborgen).
- **I<sup>0</sup>** Lichtintensiteit waarde gemeten bij het referentiespectrum (met een cuvet met oplosmiddel. Deze waarden zijn ook opgeslagen als variabele **I<sup>0</sup>** in de datatabel (deze variabele is standaard verborgen).

# *Om een absorptiespectrum te meten in Coach 7*

- 1. Verbindt de Spectrometer met de USB-kabel aan de computer.
- 2. Verbindt de lichtbron met de cuvethouder aan de spectrometer.
- 3. Start Coach 7.
- 4. Maak een nieuwe activiteit (alleen in Docentmodus) of open een bestaande activiteit van het **Spectrometer > absorptiespectrum** type.
- 5. Als er geen live weergave zichtbaar is in het Spectrometervenster, moet de spectrometer geselecteerd worden. Klik in het gereedschapmenu op de optie **Spectrometer** en selecteer de verbonden spectrometer**.** Als de spectrometer juist is aangesloten is een live weergave van de spectrometer zichtbaar. Als dit niet het geval is, moet de verbinding gecontroleerd worden en kan Coach vervolgens opnieuw worden opgestart.
- 6. Elke spectrometer heft een eigen specifieke 3-puntcalibratie, bestaande uit respectievelijk een pixelnummer en een golflengte voor elk kalibratiepunt. De zes kalibratiewaarden staan op de onderkant van de spectrometer. Bij de start van een nieuwe spectrometeractiviteit wordt er altijd gevraagd naar een kalibratie. Deze wordt ingevoerd door de zes getallen in te typen.

Om de kalibratie te controleren:

- a. Selecteer in het gereeschapmenu de optie **IJking**.
- b. Vergelijk de getallen in de **ijking van de spectrometer** menu met de getallen aan de onderkant van de spectrometer.
- c. Als de getallen van elkaar afwijken, voer dan de nieuwe waarden in. De nieuwe kalibratie werkt vanaf de volgende metingen.
- d. Accepteer met **OK**.
- 7. Zet de lichtbron uit en meet het donkerspectrum.
	- a. Klink op de **Donkerspectrum meten** knop **op de werkbalk of selecteer in het** gereedschapmenu de optie **Donkerspectrum meten**.
	- b. De afbeelding van de knop verandert in  $\Box$  en de optie wordt aangevinkt Het donkerspectrum is gemeten.
- 8. Plaats een cuvet met oplosmiddel (water) in de cuvethouder en meet het referentiespectrum.
	- c. Klik op de **Referentiespectrum meten** knop **July** op de werkbalk of selecteer in het gereedschapmenu de optie **referentiespectrum meten**.
	- d. De afbeelding van de knop verandert in  $\mathbb{R}$  en de optie wordt aangevinkt het referentiespectrum is gemeten.
- 9. Het absorptiespectrum kan nu gemeten worden. Spoel een cuvet om met de te meten vloeistof en vul daarna de cuvet met dezelfde vloeistof. Plaats de cuvet daarna in de cuvethouder.
- 10. Druk op het **Diagram** icoon **en selecteer de A** grafiek. Zet de grafiek in een van de schermen. Onder de grafiek zijn de lichtkleuren zichtbaar. Op dezelfde manier kunnen op de **T** en de **I** grafieken zichtbaar gemaakt worden.
- 11.Wanneer nodig:
	- a. Stel de **meetbalk** op het oog in het spectrumvenster of via de **instellingenknop**  $\ddot{\odot}$ . Standaard is de meetbalk ingesteld op een breedte van 20 pixels en midden op het beeld.
	- b. In het **instellingenmenu** kan met de **Beeldjes per meting** ingesteld worden hoeveel beeldjes er per meting gemiddeld worden. Dit is standard ingesteld op 1.
	- c. Gebruik de schuifbalk onder het videobeeld om de **gevoeligheid** in te stellen. Op sommige computers (meestal Mac computers) is deze optie niet beschikbaar. In dit geval kan de helderheid van de afbeelding gecorrigeerd worden door de afstand tussen de spectrometer en de lichtbron aan te passen.
	- d. Pas de concentratie van de vloeistof aan wanneer de gemeten waarden te hoog of te laag zijn.
- 12. Wanneer de afbeelding een goed beeld geeft kan er op start  $\bullet$  worden gedrukt om een meting te starten. De eerste meting verschijnt in de grafieken en de tabel.
- 13.Op hetzelfde moment da teen meting gedaan wordt, wordt de afbeelding van het beeld opgeslagen. Deze afbeelding kan bekeken worden door in het gereedschapmenu van het spectrometervenster te klikken op **Spectrum afbeelding>Run 1.** De afbeelding is zichtbaar in het spectrometervenster.
- 14.Dezelfde afbeelding is onder de naam **Spectrometer afbeelding voor run** 1 te vinden onder de afbeelding knop  $\mathbb{E}$  in de activiteitenwerkbalk. Deze afbeelding kan in elk van de vensters geplaatst worden.
- 15.Controleer voordat er een volgende meting gedaan wordt of de live afbeelding geselecteerd is. Als dit niet het geval is, selecteer dan de live afbeelding via het gereedschapmenu met de optie **Live spectrum**.
- 16.Elke keer dat er op de startknop gedrukt wordt, wordt er een nieuwe meting uitgevoerd waarbij de gegevens in de tabel worden opgeslagen en er een nieuwe afbeelding wordt opgeslagen.
- 17.Wanneer een meting verwijderd wordt, wordt ook de bijbehorende afbeelding verwijdert.
- 18.Nadat de meting is uitgevoerd, kan het spectrum geanalyseerd worden.

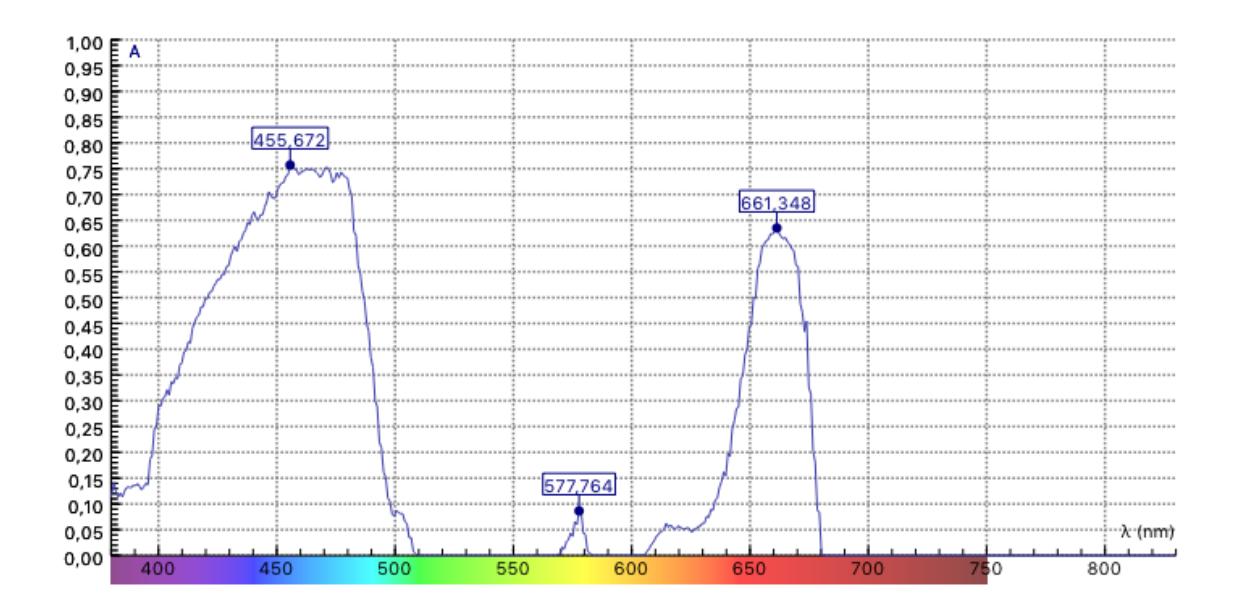

Absorptiespectrum van een alcohol extractie van bladeren van de Robinia pseudo-acacia.

## **Technische specificaties**

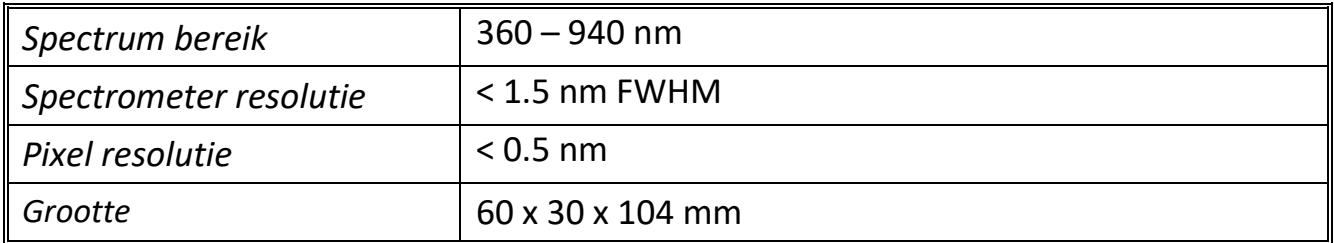

## **Garantie:**

De Spectrometer 012 is gegarandeerd vrij van materiaal- en constructiefouten gedurende 24 maanden na datum van aankoop mits deze onder normale laboratoriumomstandigheden wordt gebruikt. Deze garantie geldt niet als de sensor in een (lab)ongeluk beschadigd raakt of foutief is gebruikt.

*N.B.: Dit product is alleen voor onderwijskundige doeleinden geschikt. Het is niet geschikt voor industriële, medische, of commerciële doeleinden of onderzoek op hoog niveau.*

Rev. 30/05/2018